## **Работа с редактором приказов**

Для вызова редактора приказов нажмите **Редактор приказов.**

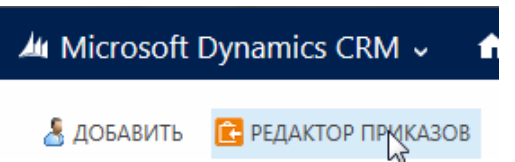

Откроется окно редактора приказов. В левой части окна отображаются созданные приказы с группировкой по узлам.

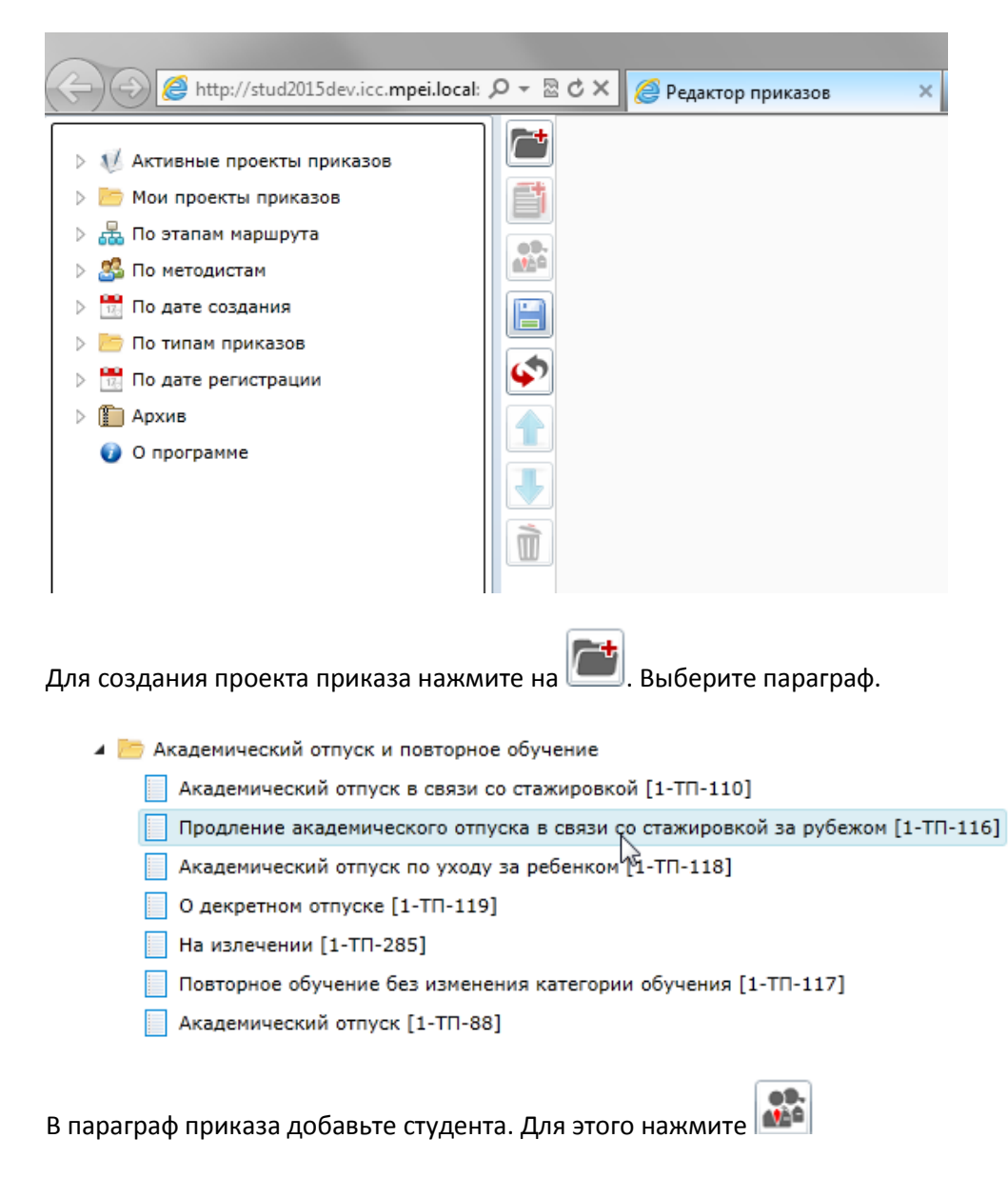

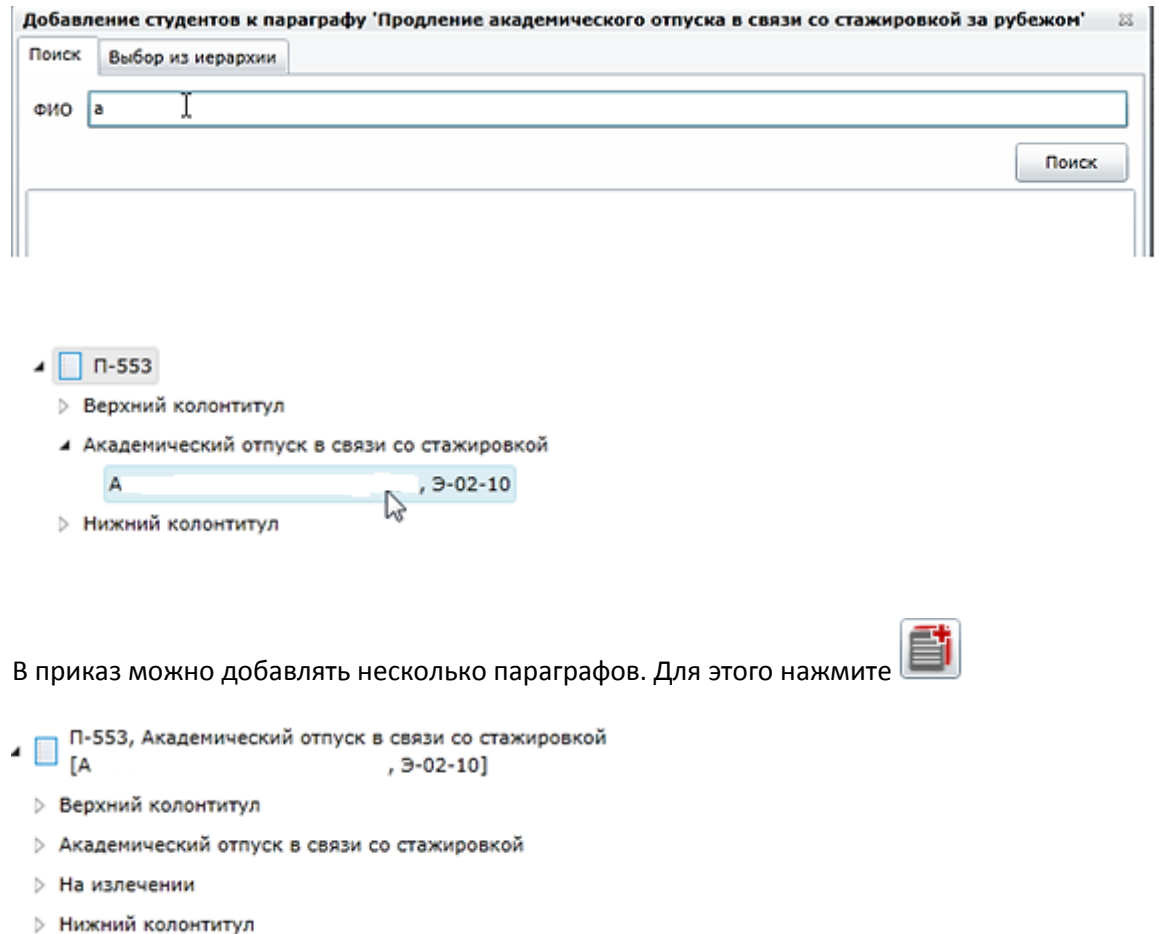

Для студента заполните параметры приказа. Для этого нажмите на вкладку **Параметры**, далее **Личные параметры**

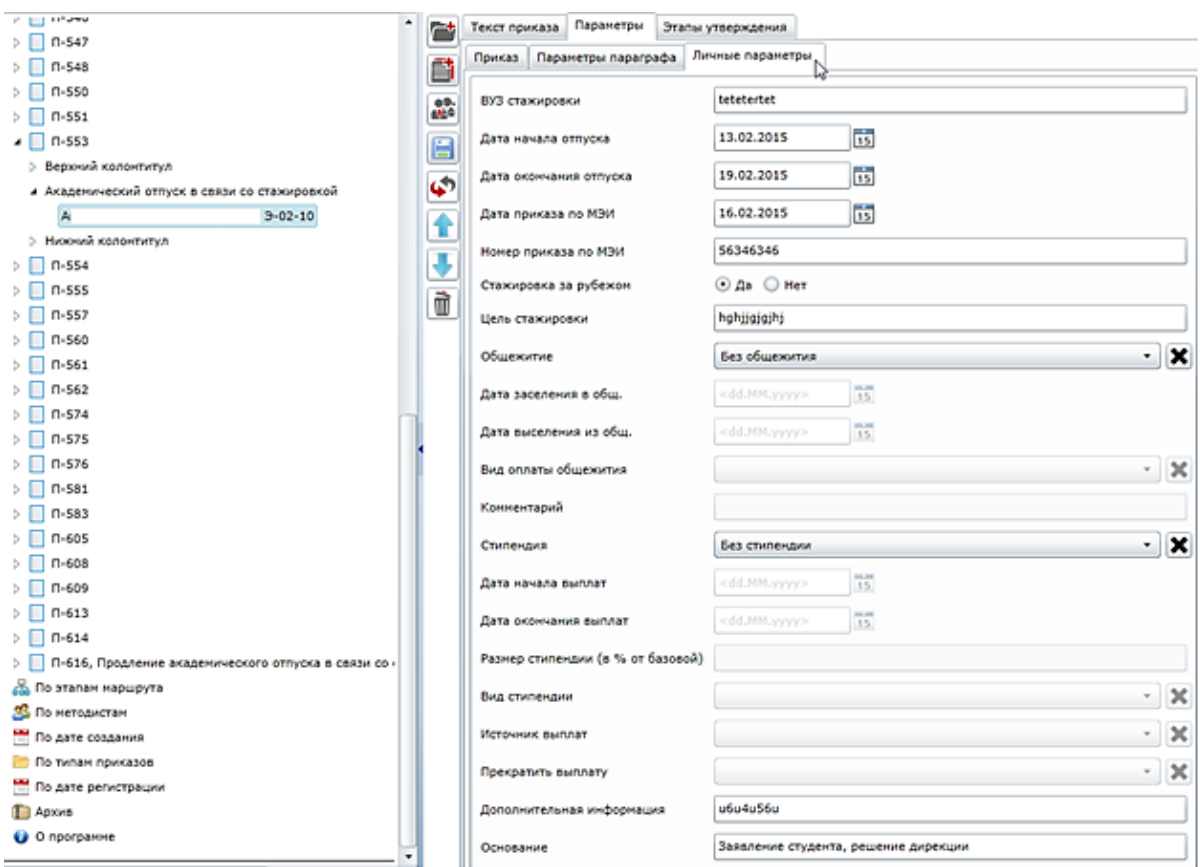

Для генерации текста всего проекта приказа нажмите **Приказ** на вкладке **Текст приказа.** Для генерации одного параграфа выделите параграф в левой части окна и нажмите **Параграф** на вкладке **Текст приказа.**

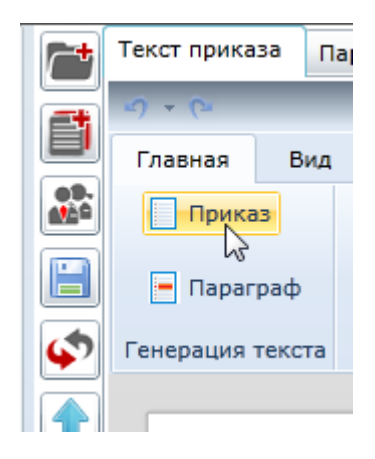

Для сгенерированного текста приказа доступны элементы редактирования.

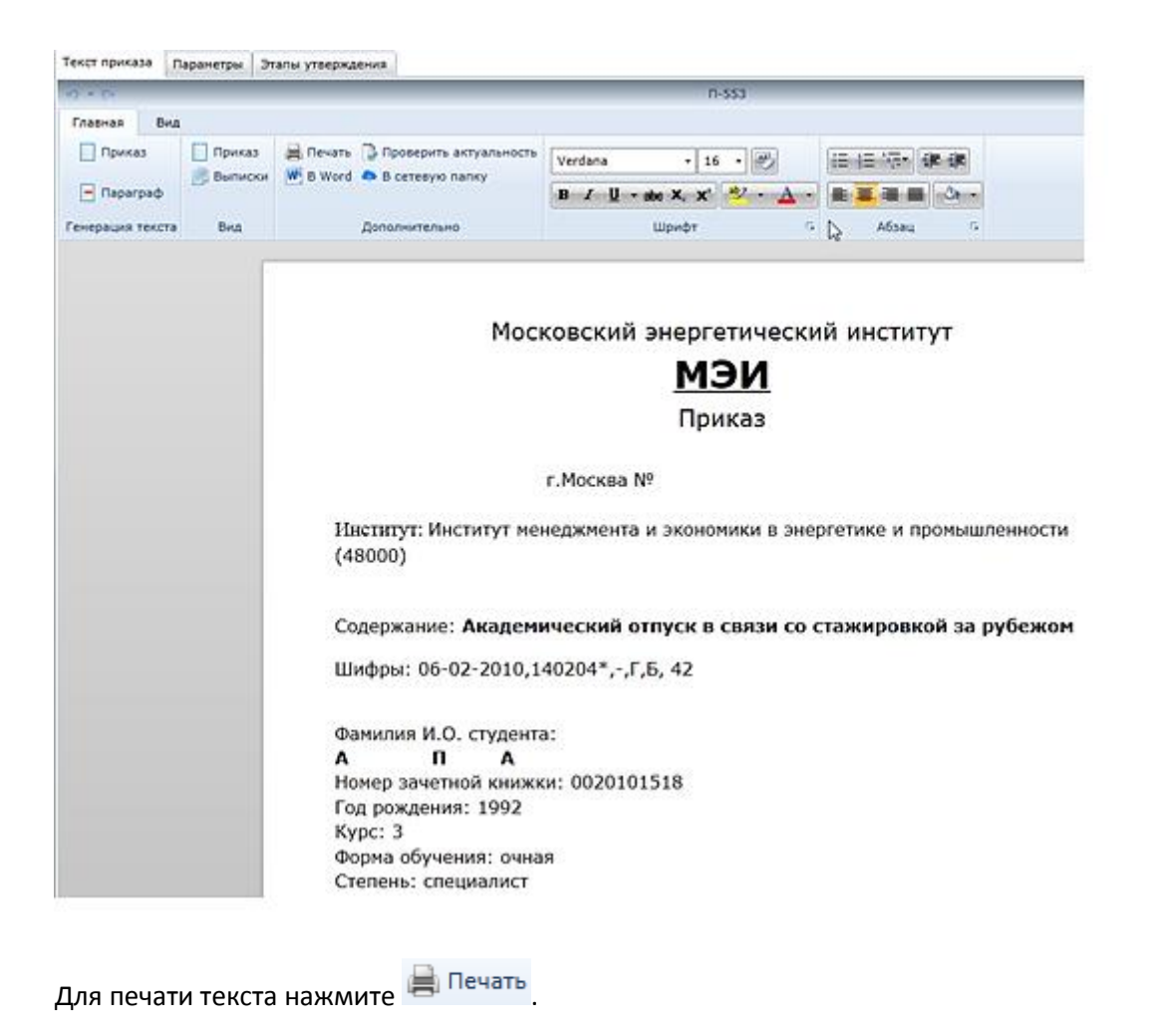

Для экспорта текста приказа в Microsoft Word нажмите  $\frac{W}{V}$  B Word

Для проверки соответствия текста приказа введенным параметрам нажмите

Проверить актуальность .

Для утверждения приказа нажмите на вкладку **Этапы утверждения.** Затем на кнопку **Передать.**

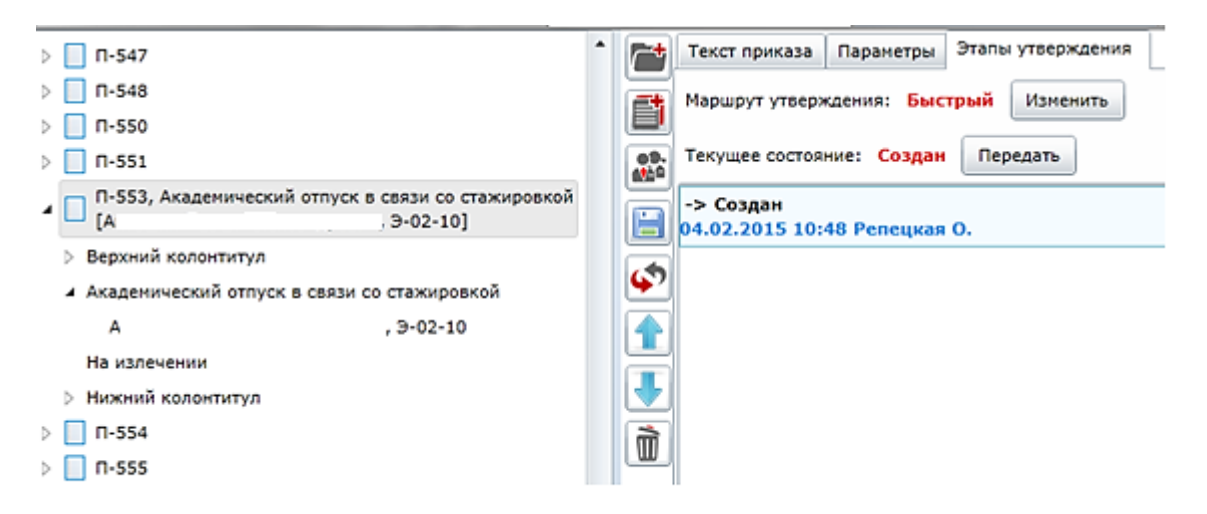

В окне выбора перехода можно ввести комментарий. Нажать **Ок.**

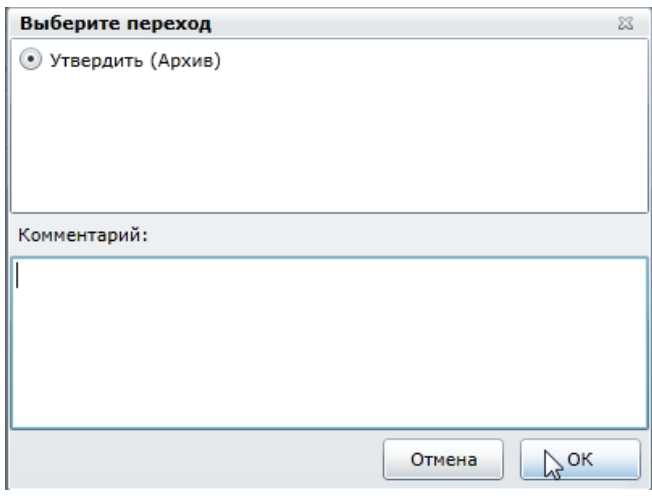

Утвержденный приказ попадает в узел **Архив.**

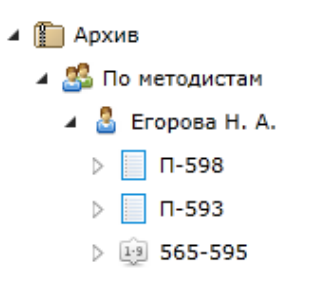